# **HUAWEI WATCH FIT 2** Руководствопользователя

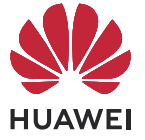

# **Cодержание**

### **[Начало работы](#page-3-0)**

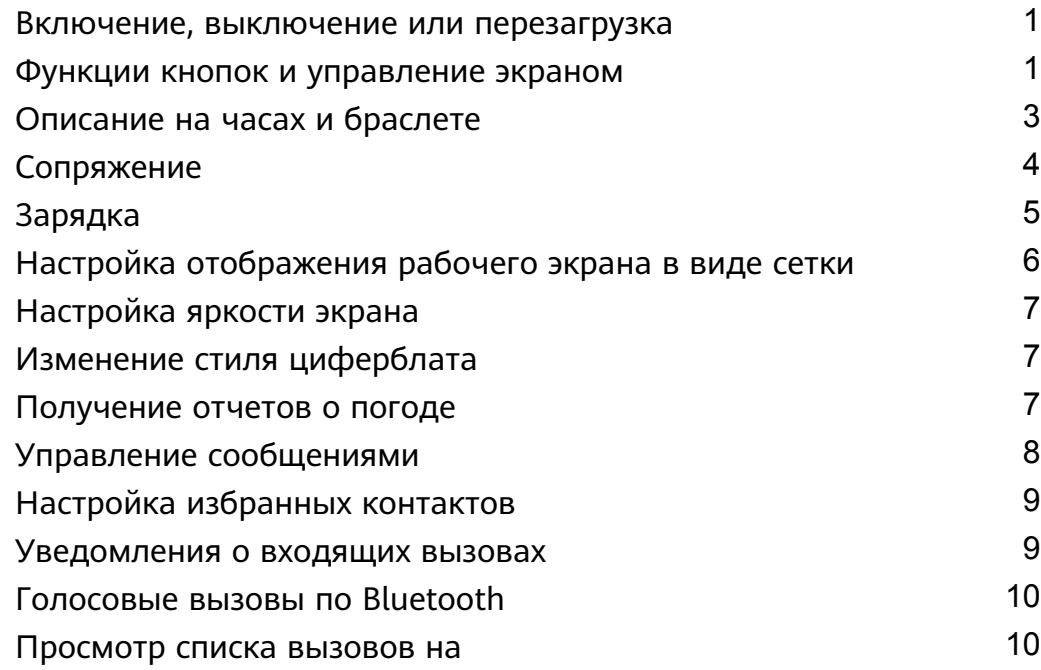

### **[Тренировки](#page-13-0)**

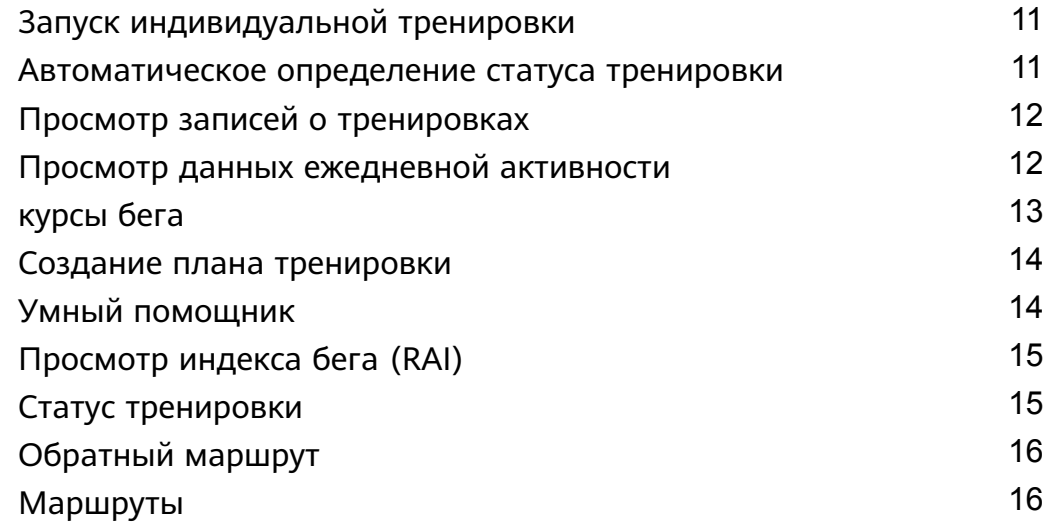

### **[Отслеживание состояния здоровья](#page-20-0)**

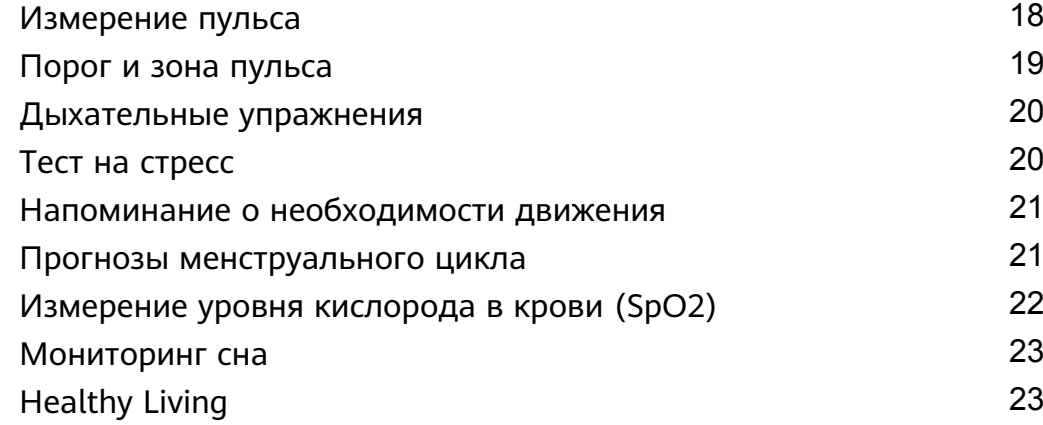

### **[Помощник](#page-28-0)**

Cодержание

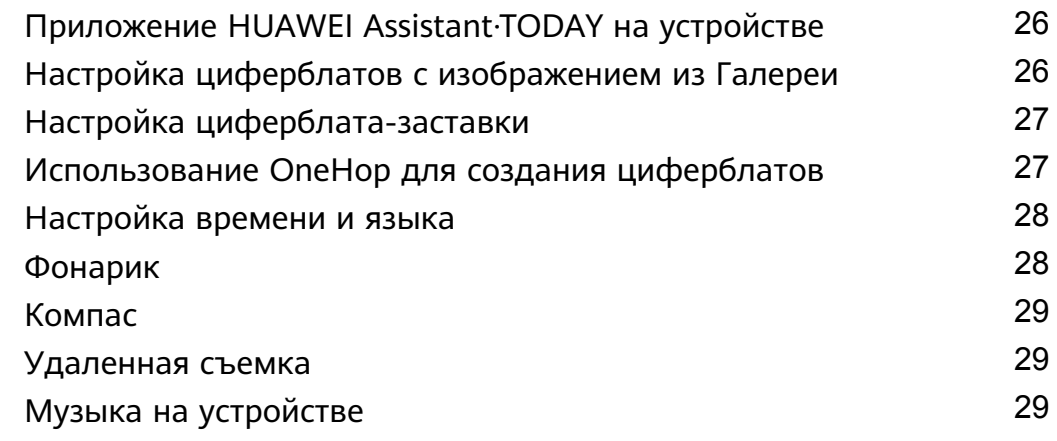

### **[Дополнительная информация](#page-33-0)**

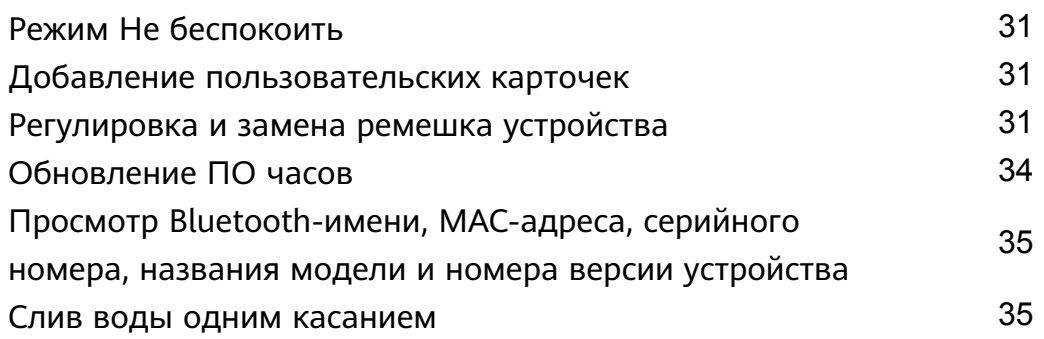

# <span id="page-3-0"></span>**Начало работы**

### **Включение, выключение или перезагрузка**

#### **Включение**

- Нажмите и удерживайте боковую кнопку, чтобы включить устройство.
- Зарядите устройство.

#### **Выключение**

- Нажмите на боковую кнопку и перейдите в раздел **Настройки** > **Система и обновления** > **Выключить**.
- Нажмите и удерживайте боковую кнопку, затем нажмите **Выключить**.
	- Устройство выключается автоматически, когда батарея полностью разряжена. Своевременно заряжайте устройство.

#### **Перезагрузка**

- Нажмите на боковую кнопку, затем перейдите в раздел **Настройки** > **Система и обновления** > **Перезагрузить**.
- Нажмите и удерживайте боковую кнопку более 8 секунд, чтобы принудительно перезагрузить ваше устройство.

### **Функции кнопок и управление экраном**

• Вы можете провести вверх, вниз, влево или вправо, а также нажать и удерживать экран, чтобы выполнять действия на .

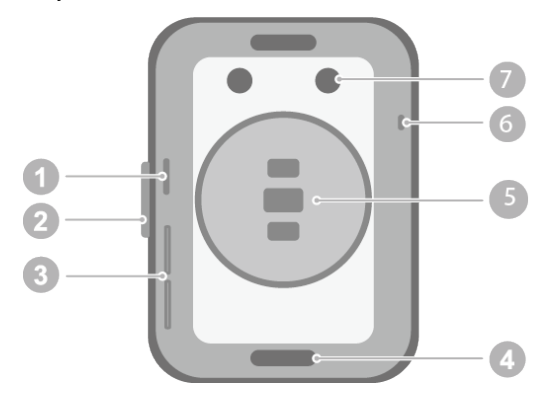

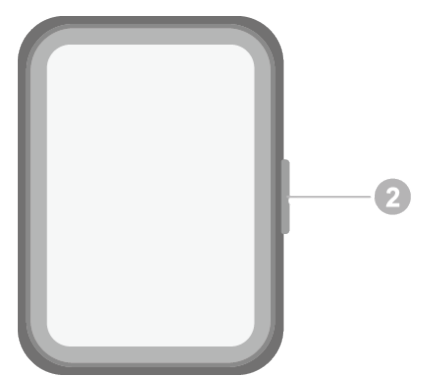

- 1. Отверстие для воздуха
- 2. Боковая кнопка
- 3. Отверстие динамика
- 4. Кнопка для прикрепления и открепления ремешка
- 5. Область измерения
- 6. Микрофон
- 7. Зарядный порт

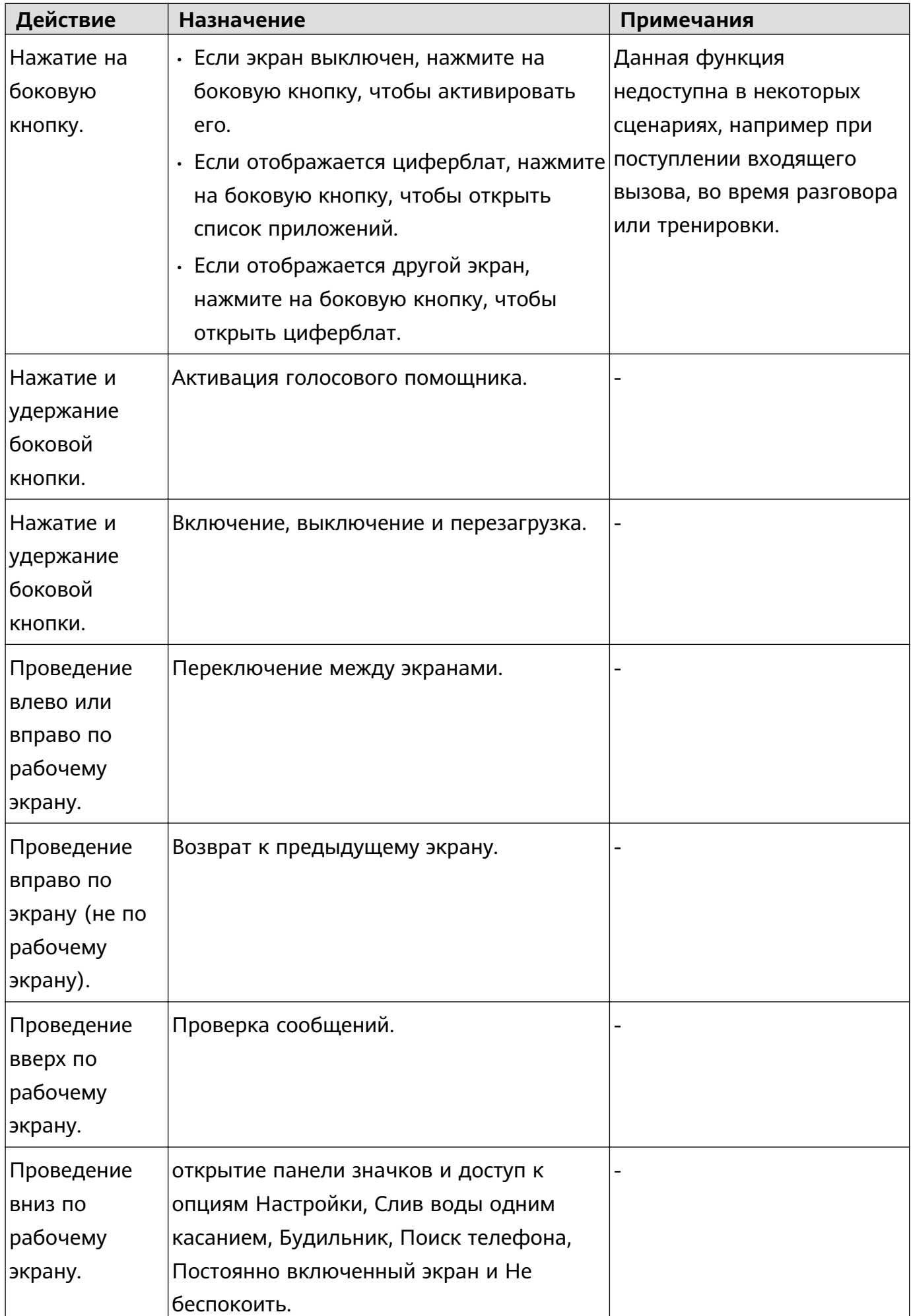

<span id="page-5-0"></span>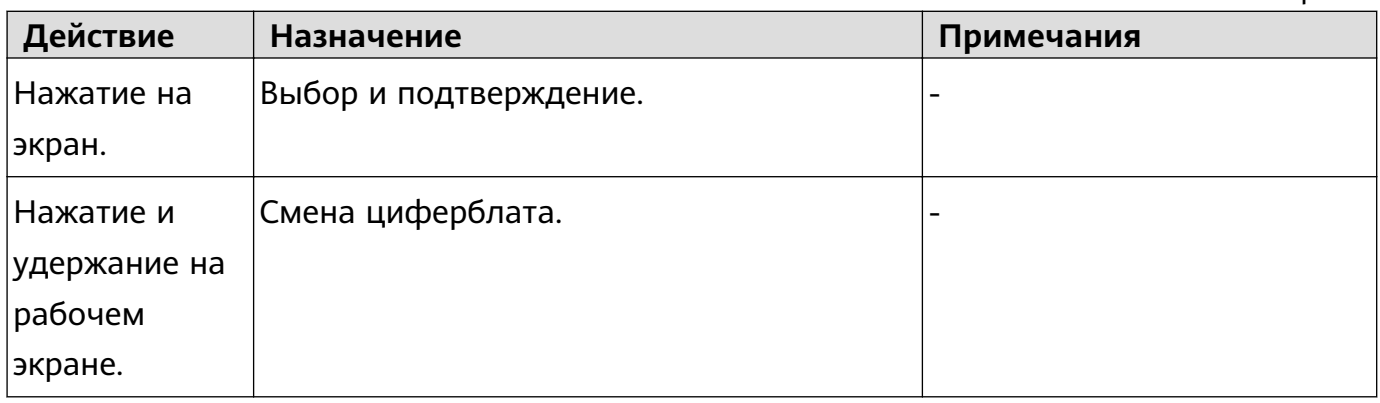

### **Описание на часах и браслете**

Значки могут отличаться в зависимости от модели устройства.

### **Меню 1-го уровня**

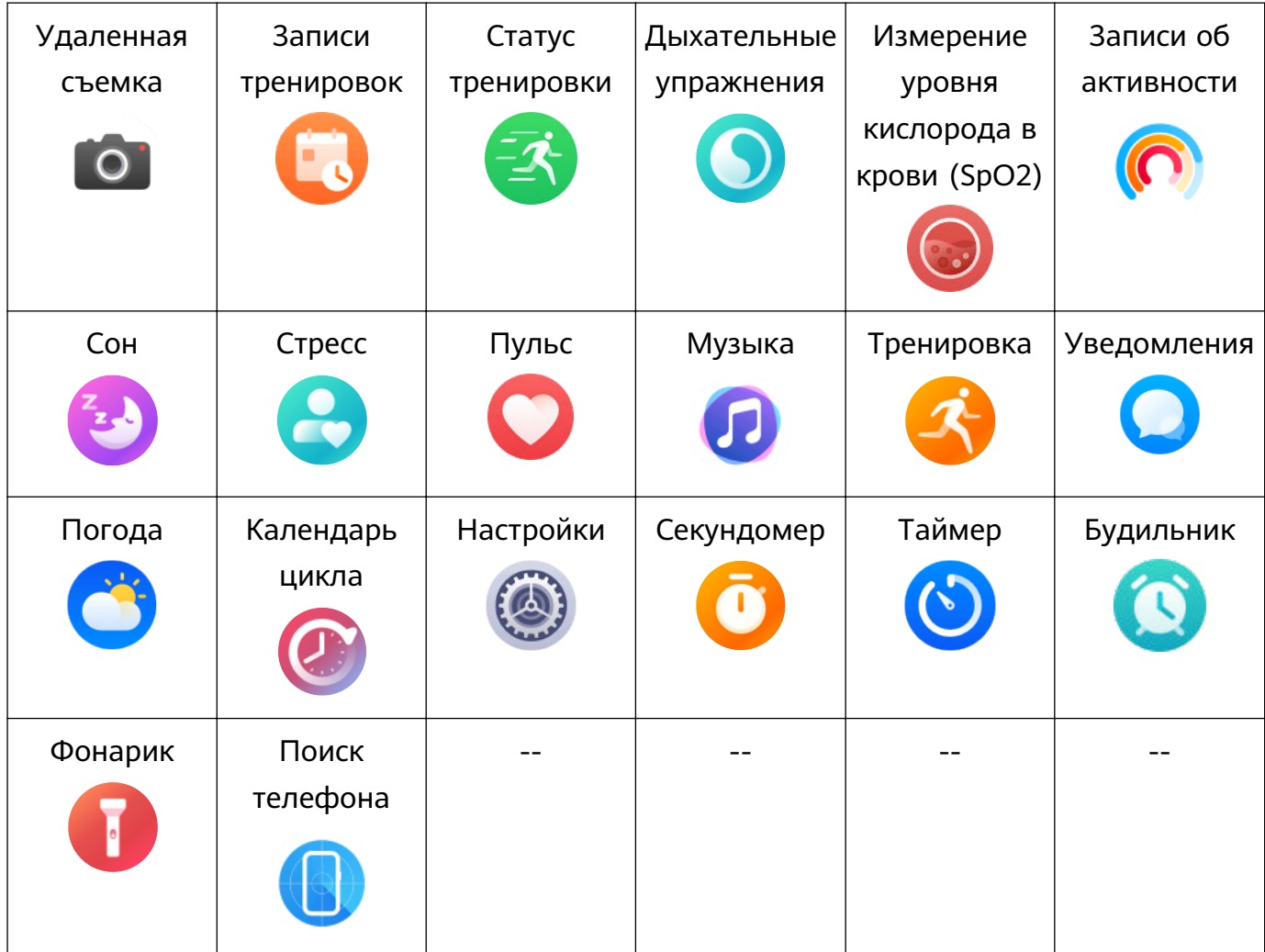

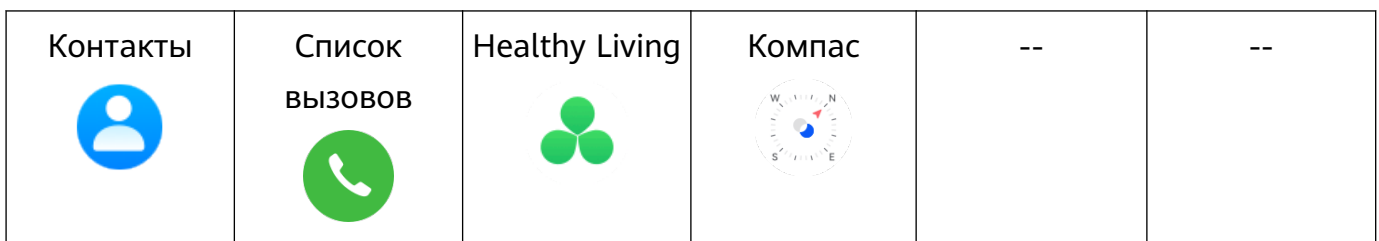

<span id="page-6-0"></span>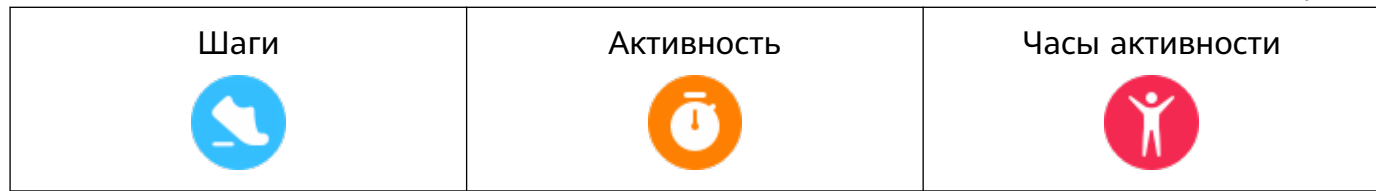

#### **Значки**

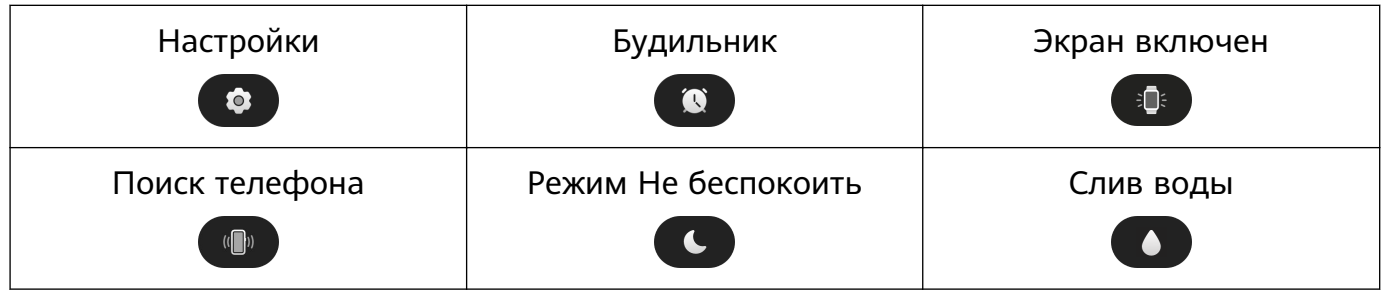

#### **Статус Bluetooth-подключения**

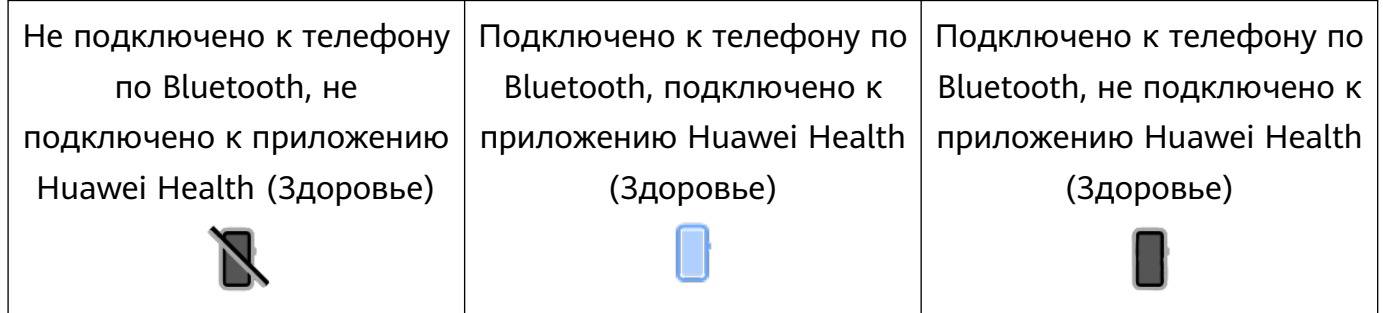

### **Сопряжение**

#### **Первое сопряжение**

**1** Установите приложение Huawei Health (**Здоровье**, ). Если приложение уже установлено, обновите его до последней версии. Если не установлено, загрузите его из магазина приложений и установите на телефоне. Вы также можете отсканировать QR-код ниже, чтобы загрузить и

установить приложение.

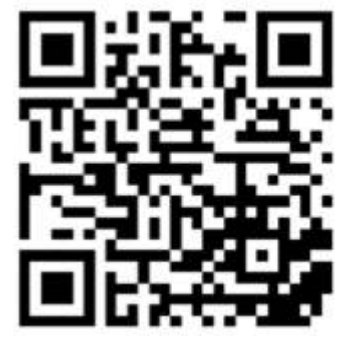

- **2** Откройте приложение Huawei Health (**Здоровье**) и перейдите в раздел **Я** > **Вход в аккаунт HUAWEI**. Если у вас нет аккаунта HUAWEI, зарегистрируйте его.
- **3** Включите носимое устройство, выберите язык и начните сопряжение.
	- **Телефоны Android HUAWEI и сторонних производителей (не HUAWEI)**

<span id="page-7-0"></span>**a** Поместите носимое устройство рядом с телефоном. Откройте приложение

Huawei Health (**Здоровье**) на телефоне, нажмите  $\cdot$  в правом верхнем углу экрана и нажмите **ДОБАВИТЬ**. Выберите носимое устройство, с которым хотите выполнить сопряжение, и нажмите **ПРИВЯЗАТЬ**. Вы также можете нажать **ПОИСК**, чтобы отсканировать QR-код, отображаемый на носимом устройстве, и инициировать сопряжение.

- **b** Когда появится всплывающее окно приложения Huawei Health (**Здоровье**) с запросом на сопряжение по Bluetooth, нажмите **РАЗРЕШИТЬ**.
- **c** После появления на экране носимого устройства запроса на сопряжение нажмите **√** и следуйте инструкциям на экране телефона, чтобы выполнить сопряжение.
- **Телефоны iPhone**
	- **a** Перейдите в раздел **Настройки** > **Bluetooth** на телефоне и выберите из списка устройств носимое устройство, с которым хотите выполнить сопряжение. Когда на носимом устройстве отобразится запрос на сопряжение, нажмите **√**.
	- **b** Поместите носимое устройство рядом с телефоном. Откройте приложение

Huawei Health (Здоровье) на телефоне, нажмите \*\* в правом верхнем углу экрана и нажмите **ДОБАВИТЬ**. Выберите носимое устройство, с которым хотите выполнить сопряжение, и нажмите **ПРИВЯЗАТЬ**. Вы также можете нажать **ПОИСК**, чтобы отсканировать QR-код, отображаемый на носимом устройстве, и инициировать сопряжение.

**c** Когда появится всплывающее окно приложения Huawei Health (**Здоровье**) с запросом на сопряжение по Bluetooth, нажмите **Сопрячь**. Сопрягите носимое устройство с телефоном согласно инструкциям на экране.

#### **Подключение к новому телефону**

Откройте **Настройки** > **Система и обновления** > **Отключить** ( ) на носимом

устройстве, нажмите **√** и завершите сопряжение согласно инструкциям на экране.

Для защиты конфиденциальности в некоторых случаях (в зависимости от подсказок на экране устройства) при подключении к новому телефону необходимо восстановить заводские настройки носимого устройства. При восстановлении заводских настроек все данные вашего носимого устройства будут удалены. Соблюдайте осторожность при выполнении данного действия.

### **Зарядка**

#### **Зарядка**

Подключите металлические контакты зарядной панели к контактам на задней панели устройства, а затем положите устройство и зарядную панель на плоскую поверхность и подключите зарядную панель к источнику питания. Экран включится и отобразится уровень заряда батареи.

<span id="page-8-0"></span>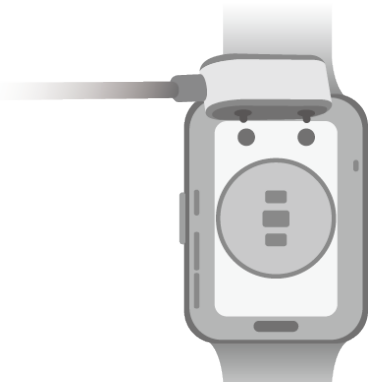

- Зарядная панель не является водонепроницаемой. Не допускайте попадания жидкости на порт для зарядки, металлические контакты и устройство в процессе зарядки.
	- Не заряжайте и не используйте устройство в потенциально опасных местах. Убедитесь, что вокруг нет легковоспламеняющихся или взрывоопасных веществ. Перед использованием зарядной панели убедитесь, что в USB-порте зарядной панели нет жидкости или посторонних предметов. Избегайте попадания жидкости или легковоспламеняющихся веществ на зарядную панель. Во время зарядки не трогайте металлические контакты зарядной панели.
	- Зарядная панель оснащена магнитом. Если зарядная панель отталкивается от корпуса устройства и не может быть подключена корректным образом, измените направление контактов зарядной панели. Зарядная панель может притягивать металлические предметы. Перед использованием рекомендуется проверять и очищать зарядную панель.
	- Не храните и не используйте зарядную панель в течение длительного времени в местах с высокой температурой или с источниками сильных электромагнитных помех, так как это может вызвать размагничивание и другие неисправности.

### **Просмотр уровня заряда батареи**

Проведите вниз по рабочему экрану устройства, чтобы посмотреть уровень заряда батареи. Вы также можете открыть приложение Huawei Health (Здоровье), выбрать опцию**Устройства** и посмотреть уровень заряда батареи под именем устройства.

# **Настройка отображения рабочего экрана в виде сетки**

Чтобы включить режим Сетка на устройстве, перейдите в раздел **Настройки** > **Циферблат и рабочий экран** > **Рабочий экран** и выберите режим **Сетка**. Чтобы включить режим Список на устройстве, выберите режим **Список**.

### <span id="page-9-0"></span>**Настройка яркости экрана**

- **1** Нажмите на верхнюю кнопку на часах и перейдите в раздел **Настройки > Экран и яркость** или **Настройки > Экран**.
- **2** Если включена опция **Автоматически**, выключите ее.
- **3** Перейдите в раздел **Яркость**, чтобы настроить яркость экрана.

### **Изменение стиля циферблата**

- Перед использованием данной функции обновите приложение Huawei Health (Здоровье) и ПО вашего устройства до последней версии.
- Способ 1. Коснитесь рабочего экрана и не отпускайте палец, пока устройство не завибрирует. Когда изображение на рабочем экране уменьшится и отобразятся доступные опции, проведите влево или вправо по экрану, чтобы выбрать стиль рабочего экрана.
- Способ 2. перейдите в раздел **Настройки** > **Циферблат и рабочий экран** > **Циферблат**. Проведите вправо или влево по экрану, чтобы выбрать необходимый циферблат, и установите его.
- Способ 3. Убедитесь, что устройство подключено к приложению Huawei Health (Здоровье). Откройте приложение Huawei Health (Здоровье), перейдите в Магазин циферблатов, нажмите **Еще**, выберите циферблат и нажмите **УСТАНОВИТЬ**. Устройство автоматически установит и отобразит циферблат, выбранный вами. Вы также можете нажать на установленный циферблат, затем нажать **НАСТРОИТЬ ПО УМОЛЧАНИЮ**, чтобы переключиться на него.

### **Удаление циферблатов**

- Способ 1. Откройте приложение Huawei Health (Здоровье), перейдите в Магазин циферблатов и выберите **Еще** > **Мои** > **Изменить**. Нажмите на значок в виде крестика в правом верхнем углу экрана, чтобы удалить циферблат.
- Способ 2. Коснитесь рабочего экрана и не отпускайте палец, пока устройство не завибрирует. Когда изображение на рабочем экране уменьшится и отобразятся доступные циферблаты, проведите влево или вправо, чтобы выбрать циферблат, который вы хотите удалить. Затем проведите вверх по экрану и нажмите **Удалить**.

### **Получение отчетов о погоде**

### **Включение функции Отчеты о погоде**

Откройте приложение Huawei Health (Здоровье), включите функцию **Отчеты о погоде** на экране сведений об устройстве и выберите единицу измерения температуры (°C или  $\mathrm{P}$ F).

<span id="page-10-0"></span>Обычно данные погоды обновляются каждый час. Вы также можете вручную обновить информацию о погоде, проведя вниз по главному экрану приложения Huawei Health (Здоровье) или по экрану HUAWEI Assistant∙TODAY на часах либо браслете или открыв на них приложение Погода.

#### **Просмотр информации о погоде**

Способ 1. На карточке погоды

Проводите по экрану вправо, пока не перейдете на экран карточки погоды. Здесь вы можете посмотреть ваши геоданные и актуальную информацию о погоде, температуре, качестве воздуха и др.

Способ 2. В приложении Погода

На рабочем экране нажмите на боковую кнопку и выберите **Погода**. В этом приложении вы можете посмотреть ваши геоданные, а также актуальную информацию о погоде, температуре, качестве воздуха и погодных условиях. Проведите вверх или вниз по экрану, чтобы посмотреть прогноз погоды на текущий день или на следующие шесть дней.

Способ 3. На циферблате, который поддерживает отображение информации о погоде Установите циферблат, который поддерживает отображение информации о погоде. После установки такого циферблата на рабочем экране будет отображаться актуальная информация о погоде.

### **Управление сообщениями**

Если приложение Huawei Health (**Здоровье**) подключено к вашему устройству и включена функция отображения уведомлений о сообщениях, уведомления, отображаемые в строке состояния вашего устройства (телефон), будут синхронизироваться с носимым устройством.

#### **Включение уведомлений о сообщениях**

- **1** Откройте приложение Huawei Health (**Здоровье**), перейдите на экран сведений устройства, нажмите **Уведомления** и включите переключатель.
- **2** Перейдите в список приложений и включите переключатель для приложений, от которых вы хотите получать уведомления.
- Вы можете перейти в раздел **Приложения**, чтобы посмотреть список приложений, от которых вы можете получать уведомления.

#### **Просмотр непрочитанных сообщений**

Ваше устройство будет вибрировать или звонить, чтобы уведомить вас о новых сообщениях, переданных из строки состояния вашего устройства (телефон).

Непрочитанные сообщения можно посмотреть на устройстве. Для просмотра проведите вверх по рабочему экрану, чтобы открыть центр непрочитанных сообщений.

#### <span id="page-11-0"></span>**Ответ на сообщения**

- $\bullet$  Она не поддерживается на iPhone и iPad.
	- Данная функция поддерживается только при ответе на SMS-сообщение с помощью SIM-карты, на которую пришло сообщение.

При получении SMS-сообщения на устройстве вы можете провести вверх по экрану и выбрать быстрый ответ.

#### **Настройка быстрых ответов**

- Если карточка **Быстрые ответы** не отображается, значит, ваш устройство не поддерживает эту функцию.
	- Данная функция не поддерживается на iPhone и iPad.

Вы можете настроить быстрый ответ следующими способами:

- **1** Если ваше устройство подключено к приложению Huawei Health (**Здоровье**), откройте приложение, перейдите на экран сведений об устройстве и нажмите на карточку **Быстрые ответы**.
- **2** Вы можете выбрать опцию **Добавить ответ**, чтобы добавить ответ, нажать на

добавленный ответ для редактирования ответа и нажать на значок <sup>88</sup> рядом с ответом, чтобы удалить его.

#### **Удаление непрочитанных сообщений**

• Нажмите  $\frac{10}{10}$  в нижней части списка сообщений, чтобы удалить все непрочитанные сообщения.

### **Настройка избранных контактов**

- **1** Откройте приложение Huawei Health (Здоровье), перейдите в раздел **Устройства**, выберите имя вашего устройства и нажмите **Избранные контакты**.
- **2** На экране **Избранные контакты**:
	- Нажмите **ДОБАВИТЬ**, чтобы отобразить список контактов вашего мобильного устройства (телефон) и выбрать контакты, которые вы хотите добавить.
	- Нажмите **Упорядочить**, чтобы отсортировать добавленные контакты.
	- Нажмите **Удалить**, чтобы удалить добавленные контакты.
- **3** Нажмите на избранный контакт в разделе **Избранные контакты** в списке приложений на ваших часах, чтобы позвонить по номеру этого контакта.

### **Уведомления о входящих вызовах**

Убедитесь, что ваше носимое устройство подключено к устройству (телефон) и правильно надето на запястье. При поступлении входящего вызова экран устройства <span id="page-12-0"></span>включится и оно будет вибрировать или издавать звуковой сигнал. Вы можете отклонить вызов или быстро ответить, отправив сообщение с помощью устройства.

- $\bullet$  Если устройство не надето или включен режим Не беспокоить и экран выключен, устройство будет принимать входящие вызовы, но не будет вибрировать или включать экран.
	- Если есть пропущенный входящий вызов, устройство начнет вибрировать и экран включится, чтобы оповестить вас о наличии пропущенного вызова.

### **Голосовые вызовы по Bluetooth**

Чтобы использовать эту функцию, убедитесь, что ваше устройство сопряжено с приложением Huawei Health (Здоровье).

Выполнение вызова: откройте список приложений на устройстве, выберите **Контакты** или **Список вызовов**, затем выберите контакт, которому вы хотите позвонить.

Ответ на вызов по Bluetooth: при поступлении входящего вызова на телефон на устройстве будет отображено уведомление о входящем вызове. Коснитесь экрана устройства, чтобы ответить на вызов. После ответа на вызов аудио будет воспроизводиться из динамика устройства.

### **Просмотр списка вызовов на**

#### **Просмотр списка вызовов**

Нажмите на верхнюю кнопку на часах, чтобы открыть список приложений, перемещайтесь вверх или вниз, чтобы найти раздел **Список вызовов**. Откройте его, чтобы посмотреть список вызовов (включая входящие, исходящие и пропущенные вызовы) на часах.

### **Обратный вызов**

Вы можете перезвонить абоненту, нажав на запись о вызове, когда ваши часы сопряжены с устройством (телефон).

#### **Удаление списка вызовов**

Проведите вниз к нижней части экрана и нажмите **Удалить**, чтобы очистить список вызовов.

# <span id="page-13-0"></span>**Тренировки**

G

## **Запуск индивидуальной тренировки**

#### **Запуск тренировки с помощью вашего устройства**

- **1** Откройте список приложений на устройстве и выберите **Тренировки**.
- **2** Проведите вверх или вниз по экрану, чтобы выбрать тренировку, которую хотите выполнить.
- **3** Нажмите на значок тренировки, чтобы начать тренировку.
- **4** Когда экран включен, нажмите и удерживайте боковую кнопку для завершения тренировки. Вы можете нажать на эту кнопку, чтобы приостановить тренировку,

нажать на значок  $\blacktriangleright$ , чтобы возобновить тренировку, или нажать на значок чтобы завершить тренировку.

- Нажмите на значок , расположенный справа от режима тренировки, чтобы установить цели, напоминания и т.д.
- После завершения тренировки вы можете посмотреть такие данные, как длительность тренировки, количество сожженных калорий, график показаний вашего пульса, изменение частоты пульса, средний пульс и зона пульса.

### **Запуск тренировки с помощью приложения Huawei Health (Здоровье)**

- **1** На экране **тренировок** в приложении Huawei Health (Здоровье) выберите нужный тип тренировки.
- **2** Нажмите на значок тренировки, чтобы начать тренировку.
- **3** Нажмите на значок  $\blacksquare$ , чтобы поставить тренировку на паузу, нажмите на значок

, чтобы продолжить тренировку, и нажмите и удерживайте значок  $\blacktriangledown$ , чтобы завершить тренировку. Вы также можете нажать **Растяжка после тренировки**, чтобы сделать растяжку.

- $\bullet\bullet\bullet\bullet\bullet\bullet$  время тренировки такие данные, как время и расстояние, будут отображаться и на устройстве, и в приложении Huawei Health (Здоровье).
	- Если значение расстояния или длительности тренировки слишком короткое, данные тренировки не будут зафиксированы.

### **Автоматическое определение статуса тренировки**

Перейдите в раздел **Настройки** > **Настройки тренировки** и включите функцию **Автоопределение тренировки**. После включения данной функции при обнаружении <span id="page-14-0"></span>повышенной активности устройство напомнит вам о начале тренировки. Вы можете игнорировать уведомление или начать соответствующую тренировку.

- На экране устройства отображается список поддерживаемых режимов тренировок.
	- Устройство автоматически определит режим тренировки и напомнит вам о начале тренировки, если будут соблюдены соответствующие требования (положение тела, интенсивность физической активности, время, в течение которого вы находитесь в данном состоянии).
	- Если в течение определенного периода времени текущая интенсивность тренировки будет ниже, чем требуется для режима тренировки, устройство отобразит сообщение о том, что тренировка завершена. Вы можете игнорировать данное сообщение или завершить тренировку.

### **Просмотр записей о тренировках**

#### **Просмотр записей о тренировках на устройстве**

- **1** Откройте список приложений на устройстве и выберите раздел **Записи**.
- **2** Выберите запись о тренировке, чтобы просмотреть подробную информацию. На устройстве будут отображены различные данные о ваших тренировках.
	- по завершении тренировки по бегу, езде на велосипеде, плаванию или прыжкам через скакалку нажмите **Записи** > **Растяжка**. На экране будет воспроизведена инструкция по растяжке.

### **Просмотр записей о тренировках в приложении Huawei Health (Здоровье)**

Вы можете посмотреть подробные данные тренировки в разделе **Данные упражнений** на экране **Здоровье** в приложении Huawei Health (Здоровье).

#### **Удаление записи о тренировке**

Нажмите и удерживайте запись о тренировке на экране **Данные упражнений** в приложении Huawei Health (Здоровье) и удалите ее. Эта запись по-прежнему будет доступна в разделе **Записи** на устройстве.

### **Просмотр данных ежедневной активности**

Правильно наденьте устройство, чтобы оно автоматически регистрировало данные ежедневной активности, в том числе количество шагов, пройденное расстояние и количество сожженных калорий.

### **Способ 1. Просмотр данных активности на устройстве**

Откройте список приложений на устройстве и выберите **Записи активностей**. В этом разделе вы можете посмотреть ваши данные, в том числе количество шагов,

<span id="page-15-0"></span>количество сожженных калорий, пройденное расстояние, количество часов физической активности, , а также длительность средних и высокоинтенсивных нагрузок.

### **Способ 2. Просмотр данных активности в приложении Huawei Health (Здоровье)**

Вы можете просмотреть данные активности на рабочем экране приложения Huawei Health (Здоровье) или на экране сведений об устройстве.

- Чтобы данные ежедневной активности отображались в приложении Huawei Health (Здоровье), убедитесь, что устройство подключено к приложению Huawei Health (Здоровье).
	- Данные активности обнуляются в полночь.

### **курсы бега**

Ваше устройство поддерживает разнообразные курсы бега, которые могут предоставлять вам инструкции во время тренировки, записывать ваши данные тренировок и помогать поддерживать активный образ жизни.

- **1** Откройте список приложений на устройстве и выберите **Тренировка**.
- **2** Устройства Устройство выберите **Курсы и планы** > **Курсы бега** > **Загруженные курсы**.
- **3** Выберите курс и следуйте инструкциям на экране, чтобы начать тренировку.

#### **Настройка пользовательских курсов бега**

1. Убедитесь, что устройство сопряжено с приложением Huawei Health (Здоровье). Откройте приложение Huawei Health (Здоровье) и перейдите в раздел **Упражнение** > **Бег на улице** > **Рекомендуемые курсы**. Проведите влево по экрану и нажмите **Пользовательская настройка** > **Новый**. В этом разделе вы можете выбрать опции **Добавить раунд** и **Добавить упражнение**, чтобы настроить курс, а затем нажать на значок **√** в правом верхнем углу экрана, чтобы завершить настройку.

2. Чтобы начать тренировку в приложении, нажмите **НАЧАТЬ** на экране сведений о пользовательском курсе бега.

Нажмите на значок устройства в правом верхнем углу экрана сведений о пользовательском курсе, чтобы синхронизировать пользовательский курс с устройством. Выберите соответствующий курс на устройстве и начните тренировку, следуя инструкциям на экране.

3. Нажмите на значок  $\cdots$  в правом верхнем углу экрана сведений о пользовательском курсе, чтобы открыть меню. Выберите опцию **Изменить курс** для изменения курса, **Копировать курс** для копирования курса или **Удалить курс** > **OK** для удаления курса.

### <span id="page-16-0"></span>**Создание плана тренировки**

- Перед созданием плана тренировки выполните сопряжение вашего устройства с приложением Huawei Health (Здоровье).
	- Вы можете создать и запустить план тренировки по бегу только в приложении Huawei Health (Здоровье). Для создания нового плана сначала необходимо завершить существующий план.
- **1** Создайте план тренировки в приложении Huawei Health (Здоровье). Откройте приложение Huawei Health (Здоровье) и перейдите в раздел **Упражнение** > **Бег на улице** > **Планы беговых тренировок** или **Упражнение** > **Бег на беговой дорожке** > **Планы беговых тренировок**, затем выберите план тренировки и следуйте инструкциям на экране, чтобы создать план.
- **2** Синхронизируйте план тренировки с вашим устройством. После создания плана тренировки он будет автоматически синхронизирован с вашим устройством, и оно завибрирует.
- **3** Вы можете отправлять, просматривать, изменять и завершать план тренировки. После создания плана тренировки в приложении будет отображаться опция **План** в

верхней части раздела Упражнение. Нажмите на значок **Верхнем верхнем углу** экрана и выберите **Отправить**, чтобы отправить план; нажмите **Просмотр плана**, чтобы посмотреть сведения плана тренировки; нажмите **Настройки плана**, чтобы изменить день тренировки и время получения напоминания, а также включить опцию **Синхронизация с Календарем**; нажмите **Синхронизация с носимым устройством**, чтобы синхронизировать план с вашим устройством; нажмите **Завершить план** > **OK**, чтобы завершить план.

### **Умный помощник**

После включения функции Умный помощник вы сможете в режиме реального времени посмотреть, насколько вы превышаете заданный целевой темп или отстаете от него во время тренировки на открытом воздухе.

- **1** Нажмите на верхнюю кнопку, чтобы открыть список приложений, и выберите опцию **Тренировка**.
- **2** Нажмите на значок настроек справа от опции **Бег на улице**, а затем включите функцию **Умный помощник**.
- **3** Выберите опцию **Целевой темп**, чтобы настроить целевой темп бега.
- **4** Вернитесь к списку приложений, выберите опцию **Бег на улице**, дождитесь завершения определения местоположения по GPS, а затем нажмите на значок Бег, чтобы начать беговую тренировку.

### <span id="page-17-0"></span>**Просмотр индекса бега (RAI)**

Индекс бега (RAI) — это комплексный показатель, который отражает выносливость и эффективность техники бегуна. Он основан на лучших показателях времени бегуна. Обычно бегуны с высоким индексом бега достигают лучших результатов в соревнованиях.

#### **Общая информация**

- Для использования данной функции обновите ПО часов и приложение Huawei Health (Здоровье) до последней версии.
- Функция индекса бега доступна только для тренировок по бегу на улице и курсов бега, которые длятся более 12 минут. Данная функция не поддерживается во время тренировок по бегу на беговой дорожке.

#### **Просмотр индекса бега**

- На носимом устройстве:
	- **1** Перейдите в раздел **Настройки** > **Циферблат и рабочий экран** > **Рабочий экран** и выберите опцию **Сетка**, чтобы настроить отображение приложений в виде сетки.
	- **2** Нажмите на значок **3**, чтобы посмотреть индекс бега.
- На телефоне: откройте приложение Huawei Health (Здоровье), перейдите в раздел **Упражнение** > **Бег на улице** > **Общее расстояние пробежки (км)**, затем выберите запись о беговой тренировке и выберите опцию **График**, чтобы просмотреть данные физической нагрузки, такие как индекс бега, темп бега и уровень тренировочной нагрузки.

### **Статус тренировки**

Откройте список приложений на часах, нажмите **Статус тренировки** ( ) и проведите вверх по экрану, чтобы посмотреть данные, включая статус восстановления, нагрузку тренировки и максимальное потребление кислорода (VO2Max).

- Статус восстановления отражает состояние восстановления после усталости, вызванной последствиями тренировки. Чем выше интенсивность тренировки, тем больше времени потребуется для восстановления.
- Вы можете посмотреть нагрузку тренировки за последние семь дней, чтобы определить ваш фитнес-статус. Часы собирают ваши данные о нагрузке тренировки в режимах тренировок, которые отслеживают пульс.
- VO2Max это максимальное потребление кислорода, которое измеряется, когда человек устал и не может дальше двигаться. Это важный показатель аэробных способностей организма.
- **В** Устройство не отображает статус тренировки, если не получены данные VO2Max.

# <span id="page-18-0"></span>**Обратный маршрут**

Когда вы начинаете тренировку на улице и включаете функцию обратного маршрута, часы запишут пройденный вами маршрут. После того как вы пройдете намеченный маршрут, с помощью этой функции вы сможете найти дорогу назад.

На часах откройте список приложений, листайте до тех пор, пока не найдете раздел **Тренировка**, и нажмите на него. Начните индивидуальную тренировку на улице. Проведите влево по экрану и выберите **Обратный маршрут** или **По прямой**, чтобы вернуться в исходную точку. Если на экране не отображаются опции **Обратный маршрут** или **По прямой**, нажмите на экран, чтобы они отобразились.

### **Маршруты**

- Вы можете экспортировать ваши маршруты тренировок и отправлять их вашим друзьям, чтобы они могли использовать эти маршруты для тренировок.
	- Эта функция доступна только для тренировок по бегу на улице, езде на велосипеде и ходьбе.

#### **Экспорт маршрута тренировки**

- **1** Откройте приложение Huawei Health (Здоровье), перейдите на экран **Упражнение**, выберите опцию **Общее расстояние пробежки**, **Всего (велосипед)** или **Всего (ходьба)**, чтобы посмотреть соответствующую запись о тренировке на улице, и выберите ее.
- **2** На экране **Маршрут** нажмите на значок маршрута в правой части экрана, выберите **Сохранить в Мои маршруты** > **OK**, чтобы сохранить маршрут.

**3** На экране **Маршрут** нажмите на значок маршрута в правой части экрана и выберите **Экспортировать маршрут** > **OK**. После выбора способа экспорта вы можете отправить файл с маршрутом друзьям или сохранить этот файл на устройстве.

### **Импорт маршрутов тренировки**

- **1** После получения файла с маршрутом ваш друг может нажать на него, чтобы сохранить файл на устройстве.
- **2** Ваш друг может провести вверх на экране **Я** в приложении Huawei Health (Здоровье), выбрать **Мои маршруты** и нажать **Импортировать маршрут** в правом нижнем углу экрана, чтобы импортировать маршрут тренировки.

### **Синхронизация маршрута с носимым устройством**

**1** Откройте приложение Huawei Health (Здоровье), проведите вверх на экране **Я** и

выберите Мои маршруты. Выберите маршрут, нажмите на значок \*\* в правом верхнем углу экрана и выберите опцию **Отправить на носимое устройство**.

**2** На устройстве перейдите в раздел с настройками тренировок на улице и нажмите **Маршруты**. Следуйте инструкциям на экране, чтобы использовать маршруты для навигации.

### **Удаление маршрутов**

• Откройте приложение Huawei Health (Здоровье), проведите вверх на экране **Я** и

выберите Мои маршруты. Выберите маршрут, нажмите на значок • • в правом верхнем углу экрана и выберите **Удалить маршрут**, чтобы удалить маршрут.

• На устройстве перейдите в раздел с настройками тренировок на улице, нажмите **Маршруты**, затем нажмите и удерживайте маршрут, который вы хотите удалить, и нажмите **Удалить**.

# <span id="page-20-0"></span>**Отслеживание состояния здоровья**

### **Измерение пульса**

- На измерение могут повлиять внешние факторы, например низкая температура окружающего воздуха, движения руки или наличие татуировок на руке.
	- Не двигайтесь и убедитесь, что ваше устройство плотно надето на руку, но расположено немного выше сустава запястья. Убедитесь, что датчик пульса на устройстве плотно прилегает к вашей коже и между устройством и запястьем нет посторонних предметов. Экран устройства должен быть направлен вверх.

#### **Однократное измерение пульса**

- **1** Откройте приложение Huawei Health (Здоровье), выберите раздел **Устройства**, затем выберите ваше устройство, перейдите в раздел **Мониторинг показателей здоровья** > **Постоянный мониторинг пульса** и выключите функцию **Постоянный мониторинг пульса**.
- **2** Откройте список приложений на устройстве и выберите **Пульс**, чтобы просмотреть данные измерения пульса.

#### **Постоянный мониторинг пульса**

- **1** Откройте приложение Huawei Health (Здоровье), выберите раздел **Устройства**, затем выберите ваше устройство, перейдите в раздел **Мониторинг показателей здоровья** > **Постоянный мониторинг пульса** и включите функцию **Постоянный мониторинг пульса**.
- **2** Просмотр данных измерения пульса
	- Откройте список приложений на устройстве и выберите **Пульс**, чтобы просмотреть данные измерения пульса.
	- Откройте приложение Huawei Health (Здоровье), перейдите в раздел **Я** > **Мои данные** > **ИЗМЕРЕНИЯ** > **Пульс** и посмотрите данные измерения пульса.

#### **Измерение пульса в состоянии покоя**

Пульс в покое измеряется в спокойном неподвижном состоянии, когда человек бодрствует. Самое благоприятное время для измерения пульса в покое — сразу после пробуждения утром.

- **1** Откройте приложение Huawei Health (Здоровье), выберите раздел **Устройства**, затем выберите ваше устройство, перейдите в раздел **Мониторинг показателей здоровья** > **Постоянный мониторинг пульса** и включите функцию **Постоянный мониторинг пульса**. Устройство измерит ваш текущий пульс в покое автоматически.
- **2** Откройте приложение Huawei Health (Здоровье), перейдите в раздел **Я** > **Мои данные** > **ИЗМЕРЕНИЯ** > **Пульс** > **Пульс в покое**. Здесь вы можете посмотреть данные пульса в покое в определенный период времени или среднюю частоту пульса в покое.

<span id="page-21-0"></span>Данные частоты пульса в покое, отображаемые в приложении Huawei Health (Здоровье), не будут изменены после выключения функции **Постоянный мониторинг пульса**.

#### **Измерение пульса во время тренировки**

Во время тренировки часы отображают ваш пульс в режиме реального времени и зону пульса, а также отправляют вам уведомление, если пульс превышает верхнюю границу. Чтобы сделать ваши тренировки наиболее эффективными, выбирайте виды физической нагрузки в зависимости от вашей зоны пульса.

- Зону пульса можно рассчитать на базе процента максимального пульса или процента резерва пульса (HRR). Чтобы выбрать способ расчета, откройте приложение Huawei Health (Здоровье), перейдите в раздел **Я** > **Настройки** > **Настройки тренировки** > **Параметры пульса во время тренировки**, для поля **ЗОНЫ ПУЛЬСА** выберите опцию **Процент максимального пульса** или **Процент HRR**.
- Измерение пульса во время тренировки. Во время начала тренировки вы можете узнать данные своего пульса в режиме реального времени на устройстве.
	- $\bullet\hspace{0.1mm}$  После завершения тренировки вы можете просмотреть записи о среднем пульсе, максимальном пульсе и зоне пульса на экране с результатами тренировки.
		- Если во время выполнения упражнений вы снимете устройство, данные пульса перестанут отображаться. Устройство выполнит повторную попытку измерить пульс, затем измерение прекратится. Измерение возобновится, когда вы снова наденете устройство.

### **Порог и зона пульса**

если во время тренировки частота пульса превышает установленный порог и не изменяется более 1 минуты, ваше устройство завибрирует один раз и будет отображать сообщение о том, что частота пульса слишком высокая, пока она не упадет ниже установленного порога или вы не удалите сообщение, проведя пальцем вправо по экрану.

Выполните следующие действия, чтобы установить верхнее пороговое значение пульса.

- Пользователи iOS: откройте приложение Huawei Health (Здоровье), перейдите в раздел **Я** > **Настройки** > **Параметры пульса во время тренировки**, включите функцию **Предупреждение о пороговом значении пульса**, затем нажмите **Порог пульса** и установите нужное верхнее пороговое значение пульса.
- HarmonyOS/Пользователи Android: откройте приложение Huawei Health (Здоровье), перейдите в раздел **Я** > **Настройки** > **Настройки тренировки** > **Параметры пульса во время тренировки**, затем нажмите **Порог пульса** и установите нужное верхнее пороговое значение пульса.
- Уведомления о пульсе работают только во время тренировок и не могут быть запущены во время ежедневного мониторинга.

### <span id="page-22-0"></span>**Дыхательные упражнения**

На устройстве откройте список приложений и выберите **Дыхательные упражнения**. Установите длительность и ритм для упражнений, на экране нажмите на значок дыхательных упражнений и следуйте инструкциям на экране, чтобы выполнить упражнения. После завершения упражнений на экране устройства будут отображены данные, такие как пульс до упражнений, длительность упражнений и оценка выполнения упражнений.

### **Тест на стресс**

#### **Измерение уровня стресса**

Во время теста на стресс часы должны быть правильно закреплены на запястье, а вы должны быть неподвижны. Во время тренировки или при чрезмерно активных движениях запястьем часы не смогут измерить уровень стресса.

• Разовое измерение уровня стресса

Откройте приложение Huawei Health (Здоровье), нажмите на карточку **Стресс** и выберите опцию **Тест на стресс**, чтобы начать разовое измерение уровня стресса. При первом использовании функции измерения уровня стресса следуйте инструкциям на экране приложения Huawei Health (Здоровье), чтобы выполнить калибровку уровня стресса.

• Периодическое измерение уровня стресса

Откройте приложение Huawei Health (Здоровье), перейдите в раздел **Устройства**, выберите имя вашего устройства, перейдите в раздел **Мониторинг показателей здоровья** > **Тест уровня стресса**, включите переключатель для функции **Тест уровня стресса**, а затем следуйте инструкции на экране, чтобы выполнить калибровку уровня стресса. Периодическое измерение уровня стресса будет выполняться автоматически, когда вы правильно надеваете часы.

### **Просмотр результатов измерения уровня стресса**

• На часах

Нажмите на верхнюю кнопку, чтобы открыть список приложений, проведите вверх или вниз, чтобы найти приложение **Стресс**, нажмите на него, чтобы посмотреть данные ежедневного изменения уровня стресса, включая шкалу стресса, уровни стресса и показатель стресса в процентах за определенный день.

• В приложении Huawei Health (Здоровье)

Откройте приложение Huawei Health (Здоровье), нажмите на карточку **Стресс**, чтобы посмотреть последние данные уровня стресса, кривую стресса за день, неделю, месяц или год, а также ознакомиться с соответствующими рекомендациями.

### <span id="page-23-0"></span>**Напоминание о необходимости движения**

Когда функция **Напоминание** включена, устройство будет поэтапно отслеживать вашу активность в течение дня (по умолчанию проверка выполняется каждый час). Устройство завибрирует и экран включится, чтобы напомнить вам о необходимости движения, если вы не двигались в течение заданного периода.

Откройте приложение Huawei Health (Здоровье), перейдите на экран сведений об устройстве, нажмите **Мониторинг показателей здоровья** и включите функцию **Напоминание**.

- Устройство не будет вибрировать, чтобы напомнить вам о необходимости движения, если включен режим **Не беспокоить**.
	- Устройство не будет вибрировать, если оно распознало, что вы спите.
	- Напоминания о необходимости движения отправляются с 8:00 до 12:00 и с 14:30 до 21:00.

### **Подъем**

после получения напоминания о необходимости движения нажмите **Начать двигаться** > **Начать**. На экране часов будет воспроизведена инструкция по растяжке.

### **Прогнозы менструального цикла**

Устройство может рассчитывать предполагаемые периоды менструации и окна фертильности на основе данных о предыдущих менструальных циклах и данных календаря. Соответствующие данные и напоминания можно посмотреть на устройстве. Эту функцию можно включить следующими способами.

Откройте приложение Huawei Health (Здоровье), нажмите на карточку функции **Календарь цикла** и предоставьте соответствующие разрешения. Если вы не можете найти карточку функции **Календарь цикла** на рабочем экране, нажмите **ИЗМЕНИТЬ** на рабочем экране, чтобы добавить эту карточку на рабочий экран.

**Способ 1.** На рабочем экране нажмите на боковую кнопку, выберите опцию **Календарь**

**цикла** и нажмите на значок  $\blacktriangleright$ , чтобы указать начало и окончание менструации. После ввода данных устройство укажет предположительное начало следующей менструации на основе данных, которые вы указали.

### **Способ 2.**

**1** Откройте приложение Huawei Health (Здоровье), перейдите на экран Календарь

цикла, перейдите в раздел > **Настройки календаря цикла** в правом верхнем углу, выберите опцию **Длительность периода** или **Длительность цикла**, а затем включите напоминания для таких событий, как **Начало периода**, **Конец периода**,

<span id="page-24-0"></span>**Начало благоприятных дней для зачатия** и **Конец благоприятных дней для зачатия** в разделе **Напоминания**. Вы также можете выбрать опцию **Все**.

- **2** Устройство будет отправлять напоминания о начале и завершении периода и об окне фертильности.
	- $\bullet\bullet\bullet\bullet\bullet\bullet\bullet$  Выберите опцию Записи, чтобы посмотреть и изменить данные периода. Предполагаемые даты менструации отмечены пунктирной линией.
		- Устройство напомнит вам о начале менструации в 8:00 за день до ее начала. Вы получите другие уведомления в день события в 8:00.

### **Измерение уровня кислорода в крови (SpO2)**

#### **Однократное измерение уровня кислорода в крови (SpO2)**

Правильно наденьте устройство, нажмите на боковую кнопку, чтобы открыть список приложений, проведите вниз по экрану и выберите опцию **SpO2**, чтобы начать измерение показателя SpO2. После завершения измерения сообщение «**Повторить проверку**» отобразится в нижней части экрана.

- Для получения более точных результатов измерений рекомендуется начать измерение уровня SpO2 через три–пять минут после того, как вы надели устройство.
	- Не двигайтесь и убедитесь, что ваше устройство плотно надето на руку, но расположено немного выше сустава запястья. Убедитесь, что датчик пульса на устройстве плотно прилегает к вашей коже и между устройством и запястьем нет посторонних предметов. Экран устройства должен быть направлен вверх.
	- На измерение могут повлиять внешние факторы, например низкая температура окружающего воздуха, движения руки или наличие татуировок на руке.
	- Результаты измерений приводятся для справки и не могут быть использованы в медицинских целях.
	- Измерение будет прервано, если вы проведете по экрану устройства вправо, а также при получении уведомления о входящем вызове или при срабатывании будильника.

#### **Автоматическое измерение уровня кислорода в крови (SpO2)**

- **1** Откройте приложение Huawei Health (Здоровье), перейдите в раздел **Устройства** и выберите ваше устройство, откройте раздел **Мониторинг показателей здоровья** и включите функцию **Автоматическое измерение SpO2**. Устройство автоматически измерит и запишет ваш уровень кислорода в крови (SpO2), когда вы находитесь в состоянии покоя.
- **2** Нажмите **Уведомление о низком уровне SpO2**, чтобы установить нижнюю границу SpO2. Вы будете получать уведомление о низком уровне показателя, когда вы не спите.

### <span id="page-25-0"></span>**Мониторинг сна**

Убедитесь, что устройство надето правильно. Устройство автоматически запишет продолжительность вашего сна и определит, находитесь ли вы в фазе глубокого сна, легкого сна или бодрствуете.

#### **Запись данных сна с помощью носимого устройства**

- Когда устройство распознает, что вы спите, оно автоматически выключает функцию постоянного отображения, уведомления (включая уведомления о входящих вызовах), функцию активации экрана поднятием запястья и другие функции, чтобы ничто не беспокоило вас во время сна.
- Откройте приложение Huawei Health (**Здоровье**), откройте экран сведений устройства, перейдите в раздел **Мониторинг показателей здоровья** > **HUAWEI TruSleep™** и включите функцию **HUAWEI TruSleep™**. Когда данная функция включена, устройство может с высокой точностью распознавать, когда вы засыпаете, просыпаетесь, а также определять, находитесь ли вы в фазе глубокого, легкого или быстрого сна. Приложение осуществляет анализ качества сна, предоставляет информацию и рекомендации, которые помогут вам улучшить качество сна.
- Если функция **HUAWEI TruSleep™** не включена, устройство будет отслеживать ваш сон в обычном режиме. Когда устройство надето во время сна, оно определяет различные фазы сна, время засыпания, пробуждения, входа и выхода из каждой фазы сна, а также синхронизирует данные с приложением Huawei Health (**Здоровье**).

### **Просмотр статистики сна**

- Откройте приложение **Сон** на носимом устройстве, чтобы посмотреть последние записи данных ночного и дневного сна.
- Нажмите на карточку **Сон** на экране **Здоровье** приложения Huawei Health (**Здоровье**), чтобы посмотреть данные сна за день, неделю, месяц или год.

# **Healthy Living**

В приложении Huawei Health (Здоровье) есть карточка Healthy Living, которая помогает вам выработать полезные привычки.

- Из-за разной физической формы каждого человека рекомендации по здоровью, приведенные в разделе Healthy Living, особенно рекомендации, связанные с физической активностью, могут подойти не всем пользователям и могут не дать желаемого эффекта. Если вы чувствуете дискомфорт во время занятий или тренировок, остановитесь и отдохните или обратитесь к врачу.
	- Рекомендации по здоровью, предоставленные в разделе Healthy Living, предназначены только для справки. Вы несете ответственность за все риски, повреждения и различные виды ущерба, возникшие во время занятий или тренировок.

### **Включение функции Healthy Living**

- **1** Откройте приложение Huawei Health (**Здоровье**), перейдите в раздел **Здоровье** > **ИЗМЕНИТЬ** и добавьте карточку **Healthy Living**.
- **2** Нажмите на карточку **Healthy Living** и следуйте инструкциям на экране, чтобы принять положения документа **Уведомление пользователя**.

### **Выбор заданий и настройка целей**

Задания делятся на основные и второстепенные. Вы можете добавить второстепенные задания в зависимости от ваших потребностей.

На экране Healthy Living нажмите **Изменить задачу** или значок **В** правом верхнем углу, выберите опцию **План здоровья**, затем нажмите **Настройки цели** на карточке задания, чтобы задать ежедневные цели, или нажмите **Изменить цели**, чтобы изменить цели.

### **Просмотр статуса выполнения задания**

- Откройте список приложений устройства и выберите **Healthy Living**, чтобы посмотреть статус выполнения определенного задания.
- Откройте приложение Huawei Health (**Здоровье**) и перейдите в раздел **Здоровье** > **Healthy Living**, чтобы посмотреть статус выполнения задания.

### **Напоминания**

- **1** На экране **Healthy Living** нажмите на значок  $\cdot\cdot$  в правом верхнем углу и выберите **План здоровья**.
- **2** На экране **План здоровья** можно настроить общие напоминания или напоминания о заданиях.

То есть, вы можете включить переключатель **Уведомления о еженедельных отчетах (часы)** или **Напоминания** для определенного задания, например, включить **Напоминания** для задания **Дыхание**.

#### **Еженедельные отчеты и отправка данных**

Просмотр еженедельного отчета: на экране Healthy Living нажмите на значок  $\cdots$  в правом верхнем углу и выберите опцию **Отчет за неделю**, чтобы посмотреть сведения отчета.

Отправка: на экране **Healthy Living** нажмите на значок  $\overrightarrow{c}$  в правом верхнем углу, чтобы отправить отчет либо сохранить на устройстве.

- Описание задания **Ежедневная улыбка**.
	- **1** На экране **Healthy Living** выберите опцию **Ежедневная улыбка**.
	- **2** Нажмите опцию **Регистрация** и сделайте фотографию. Нажмите **Готово**, чтобы выполнить задание (фото не будет сохранено), или нажмите **Сохранить и отправить** в правом верхнем углу, чтобы отправить фотографию или сохранить ее на устройстве.

#### **Выключение службы**

На экране **Healthy Living** нажмите на значок  $\cdot\cdot$  в правом верхнем углу и перейдите в раздел **Сведения** > **ВЫКЛЮЧИТЬ СЛУЖБУ**. Параметры Healthy Living буду сброшены, останутся только три основные задания.

# <span id="page-28-0"></span>**Помощник**

# **Приложение HUAWEI Assistant·TODAY на устройстве**

С помощью приложения HUAWEI Assistant·TODAY вы можете смотреть прогноз погоды, активировать голосовой помощник и управлять воспроизведением музыки.

### **Открытие и закрытие экрана HUAWEI Assistant·TODAY**

Проведите вправо по рабочему экрану устройства, чтобы перейти к экрану HUAWEI Assistant·TODAY. Проведите влево по экрану, чтобы покинуть экран HUAWEI Assistant·TODAY.

### **Управление воспроизведением музыки**

Данная функция не поддерживается при сопряжении устройства с iPhone.

#### • **Управление воспроизведением музыки на часах**

Проведите вправо по рабочему экрану часов, чтобы перейти к экрану HUAWEI Assistant·TODAY, затем нажмите на карточку музыки со значком часов. Вы можете приостанавливать воспроизведение музыки, переключать композиции, а также настраивать уровень громкости часов.

### • **Управление воспроизведением музыки на телефоне**

- **1** Откройте приложение Huawei Health (Здоровье), перейдите на экран сведений об устройстве, нажмите **Музыка** и включите функцию **Управление музыкой на телефоне**.
- **2** Откройте приложение для воспроизведения музыки на вашем телефоне и воспроизведите музыку.
- **3** Проведите вправо по рабочему экрану часов, чтобы перейти к экрану HUAWEI Assistant·TODAY, затем нажмите на карточку музыки со значком телефона. Вы можете приостанавливать воспроизведение музыки, переключать композиции, а также настраивать уровень громкости телефона.

### **Настройка циферблатов с изображением из**

### **Галереи**

Перед использованием данной функции обновите приложение Huawei Health (Здоровье) и ПО вашего устройства до последней версии.

### <span id="page-29-0"></span>**Настройка циферблата с изображением из Галереи**

1. Откройте приложение Huawei Health (Здоровье), перейдите в раздел **Устройства**, выберите имя устройства, перейдите в раздел **Циферблаты** > **Еще** > **Я** > **На часах** > **Галерея**, чтобы перейти на экран настроек циферблата с изображением из Галереи.

2. Нажмите на значок **+** и выберите в качестве способа загрузки фотографий приложение **Камера** или **Галерея**.

3. Нажмите на значок **√** в правом верхнем углу и выберите опцию **Сохранить**. Выбранная фотография отобразится на экране часов в качестве циферблата.

### **Другие настройки**

На экране настроек циферблатов с изображением из Галереи:

- Выберите опцию **Стиль**, **Расположение** и **Функции**, чтобы настроить шрифт, цвет, расположение времени и даты и отображение функций на циферблате часов.
- Нажмите на значок в виде крестика в правом верхнем углу выбранной фотографии, чтобы удалить ее.

### **Настройка циферблата-заставки**

После включения функции постоянного отображения (заставки) на экране при поднятии запястья будет отображаться текущий циферблат, если у основного циферблата нет собственного циферблата-заставки.

### **Настройка функции постоянного отображения**

- **1** Откройте список приложений и перейдите в раздел **Настройки > Циферблат** либо **Настройки > Циферблат и рабочий экран**, а затем включите функцию **Заставка**.
- **2** Перейдите в раздел **Стиль заставки** > **Стиль по умолчанию** и выберите понравившийся стиль. Если у основного циферблата нет собственного циферблатазаставки, при поднятии запястья будет отображаться данный стиль циферблата.
	- На устройстве установлен стиль циферблата по умолчанию, который не требуется устанавливать вручную после включения функции **Заставка**.

# **Использование OneHop для создания циферблатов**

Вы можете использовать функцию OneHop, чтобы выгружать из Галереи изображения на часы в виде циферблатов с изображением. Изображения, сохраненные в облаке, необходимо загрузить на устройство до передачи. При выгрузке нескольких изображений вы можете нажать на циферблат, чтобы переключаться между изображениями.

- <span id="page-30-0"></span> $\bullet$  • Перед использованием этой функции обновите приложение Huawei Health (Здоровье) до последней версии и убедитесь, что носимое устройство подключено к устройству (телефон).
	- Данная функция доступна только на телефонах Huawei с поддержкой NFC и интерфейсом HarmonyOS 2/EMUI 10.0 и выше. OneHop не будет поддерживаться после обновления интерфейса EMUI 9.0 до HarmonyOS.

#### **Включение OneHop**

После включения функции OneHop на устройстве вы не сможете выключить ее. Даже если будут восстановлены заводские настройки устройства, функция будет по-прежнему включена.

На некоторых моделях устройств функция OneHop включена по умолчанию. Включение этой функции вручную не потребуется.

- **1** Перейдите в раздел **Настройки > OneHop** в списке приложений устройства, чтобы открыть экран функции OneHop.
- **2** Нажмите **Включить**. После включения этой функции надпись «**Вкл.**» будет отображена на экране.

#### **Использование OneHop**

- **1** Включите NFC на телефоне.
- **2** Откройте приложение Галерея на телефоне, выберите изображения, которые вы хотите передать, и поднесите телефон областью датчика NFC на задней панели к циферблату. После завершения передачи изображения будут последовательно отображаться на циферблате.
- **3** Откройте приложение Huawei Health (Здоровье), перейдите на экран сведений об устройстве и выберите **Циферблаты > Еще > Мои > Галерея**. Вы увидите переданные изображения в Галерее. Вы можете настроить стиль и вид циферблатов с изображением из Галереи в зависимости от ваших предпочтений.

### **Настройка времени и языка**

После синхронизации данных между носимым устройством и мобильным устройством (телефон) системный язык также синхронизируется с носимым устройством.

Если вы изменяете язык и регион или время на мобильном устройстве (телефон), эти изменения автоматически синхронизируются с вашим носимым устройством, если оно подключено к мобильному устройству (телефон) с помощью Bluetooth.

### **Фонарик**

Откройте список приложений на устройстве и выберите **Фонарик**. Экран включится. Нажмите на экран, чтобы выключить фонарик. Чтобы включить его снова, повторно <span id="page-31-0"></span>нажмите на экран. Вы можете провести вправо по экрану или нажать на боковую кнопку, чтобы закрыть приложение Фонарик.

По умолчанию фонарик включается на 5 минут.

### **Компас**

Компас отображает направление, долготу и широту для местоположения устройства, помогая вам ориентироваться в незнакомых условиях, например когда вы находитесь на открытом воздухе или путешествуете.

Откройте на устройстве список приложений, выберите приложение **Компас** и следуйте инструкциям на экране, чтобы завершить калибровку, медленно поворачивая устройство. После завершения калибровки вы сможете использовать компас.

Во время калибровки держитесь подальше от объектов, которые могут вызвать электромагнитные помехи, таких как телефоны, планшеты и компьютеры. В противном случае помехи могут повлиять на точность калибровки.

### **Удаленная съемка**

- Данная функция поддерживается только на телефонах HUAWEI с интерфейсом EMUI 8.1 и выше.
- **1** Убедитесь, что ваше устройство подключено к мобильному устройству (телефон) с помощью Bluetooth и приложение Huawei Health (Здоровье) работает корректно.
- **2** Откройте список приложений на устройстве и выберите **Удаленная съемка**. Это приведет к запуску приложения Камера на вашем мобильном устройстве (телефон).
- **3** Нажмите на значок камеры на экране, чтобы сделать фото с помощью вашего мобильного устройства (телефон). Проведите вправо или нажмите на боковую кнопку, чтобы закрыть функцию **Удаленная съемка**.

### **Музыка на устройстве**

### **Добавление музыки на устройство**

- Данная функция не поддерживается при сопряжении устройства с iPhone.
- **1** Откройте приложение Huawei Health (Здоровье) и перейдите на экран сведений об устройстве.
- **2** Перейдите в раздел **Музыка** > **Управление музыкой** > **Добавить композиции** и выберите музыку, которую хотите добавить.
- **3** В правом верхнем углу экрана нажмите на значок **√**. При добавлении музыки вы также можете создать плейлист. Для этого нажмите на опцию **Новый плейлист**. После создания плейлиста вы можете добавить в плейлист необходимые композиции, загруженные на часы, для более удобного управления.

#### **Управление воспроизведением музыки**

- **1** Откройте список приложений на устройстве, выберите **Музыка** или перейдите в раздел **Музыка** > **Воспроизведение**.
- **2** Нажмите на кнопку воспроизведения, чтобы воспроизвести композицию.
- **3** Вы можете провести вверх на экране воспроизведения музыки, чтобы посмотреть плейлист, переключить композиции, настроить уровень громкости, а также настроить режим воспроизведения (например, воспроизведение композиций по порядку или в случайном порядке).

# <span id="page-33-0"></span>**Дополнительная информация**

### **Режим Не беспокоить**

Проведите вниз по рабочему экрану устройства и нажмите значок  $\bullet$ , чтобы включить режим **Не беспокоить**. Вы также можете открыть список приложений, перейти в раздел **Настройки** > **Не беспокоить** и настроить расписание для этого режима.

- После включения режима Не беспокоить:
	- Устройство не будет вибрировать или издавать звуковой сигнал, чтобы уведомить вас о входящих вызовах или уведомлениях, функция активации поднятием будет выключена.
	- Будильник будет вибрировать и звонить в прежнем режиме.

### **Добавление пользовательских карточек**

- **1** Перейдите в раздел **Настройки** > **Пользовательские карточки** либо **Настройки** > **Экран** > **Избранное**.
- **2** Выберите, какие карточки будут отображаться на экране, например **Сон**, **Стресс**, **Пульс** и т.д. Фактические данные могут отличаться.
- **3** Нажмите на значок «вверх» рядом с приложением, которое вы добавили, или нажмите и удерживайте карточку, чтобы переместить приложение в другое место (поддерживается на некоторых моделях устройств, таких как ). Нажмите на значок удаления, чтобы удалить карточку.
- **4** После завершения настроек проведите влево или вправо по рабочему экрану, чтобы просмотреть добавленные карточки.

### **Регулировка и замена ремешка устройства**

#### **Регулировка длины ремешка**

Ремешки из мягкой резины и кожи снабжены пряжкой в виде подковы. Металлические ремешки снабжены застежкой на двух магнитах. Вы можете отрегулировать ремешок в зависимости от обхвата вашего запястья для комфортного ношения.

#### **Снятие и установка ремешка**

• **Ремешок 1.Версия Active**

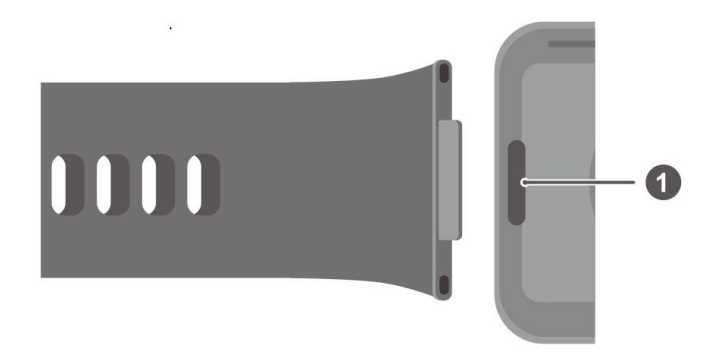

1. Кнопка для прикрепления и открепления ремешка

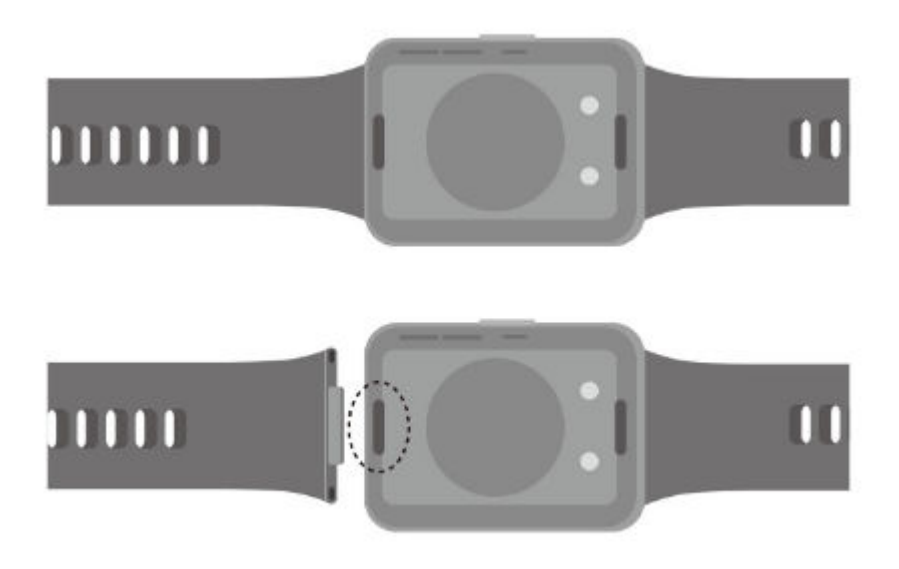

Снятие ремешка: нажмите на кнопки для прикрепления и открепления ремешка, расположенные по краям корпуса часов, чтобы отсоединить ремешок.

Установка ремешка: совместите ремешок с корпусом часов и прикрепите его.

- Для замены мягкого резинового ремешка версии Active на кожаный или металлический ремешок необходимо крепление, которое приобретается дополнительно.
- **Ремешок 2.Версия Classic**

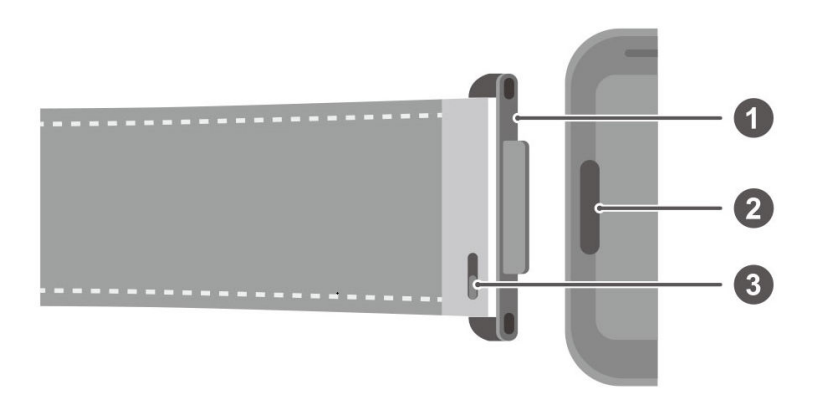

1. Крепление 2. Кнопка для прикрепления и открепления ремешка 3. Зажим

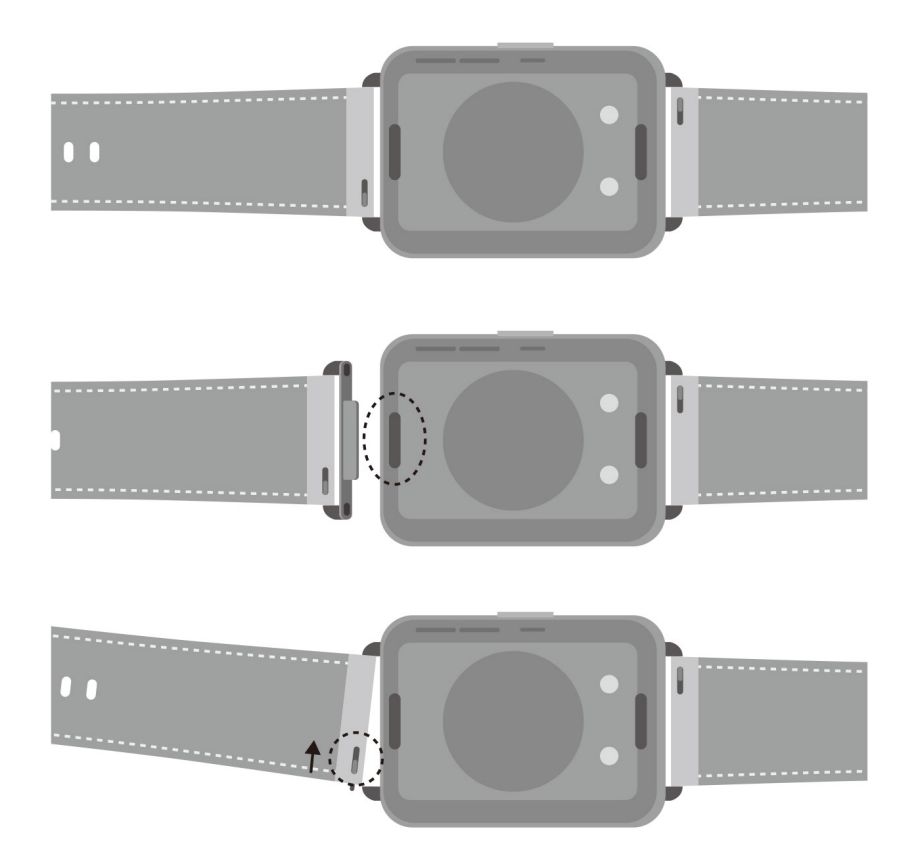

Снятие креплений: нажмите на кнопки для прикрепления и открепления ремешка, расположенные по краям корпуса часов, чтобы отсоединить крепления.

Установка креплений: совместите крепления с корпусом часов и прикрепите их.

Снятие ремешка: нажмите на зажим на ремешке, потяните ремешок наружу и отсоедините его от крепления.

Установка ремешка: нажмите на зажим на ремешке, совместите ремешок с креплением и закрепите ремешок.

• **Ремешок 3.Версия Elegant**

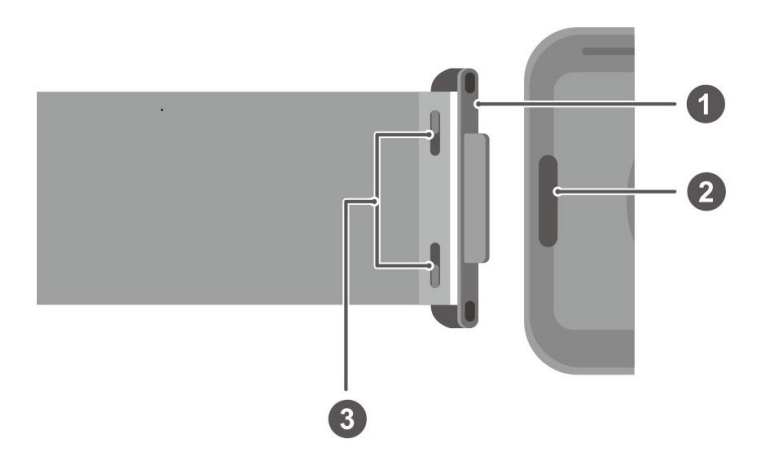

<span id="page-36-0"></span>1. Крепление 2. Кнопка для прикрепления и открепления ремешка 3. Зажим

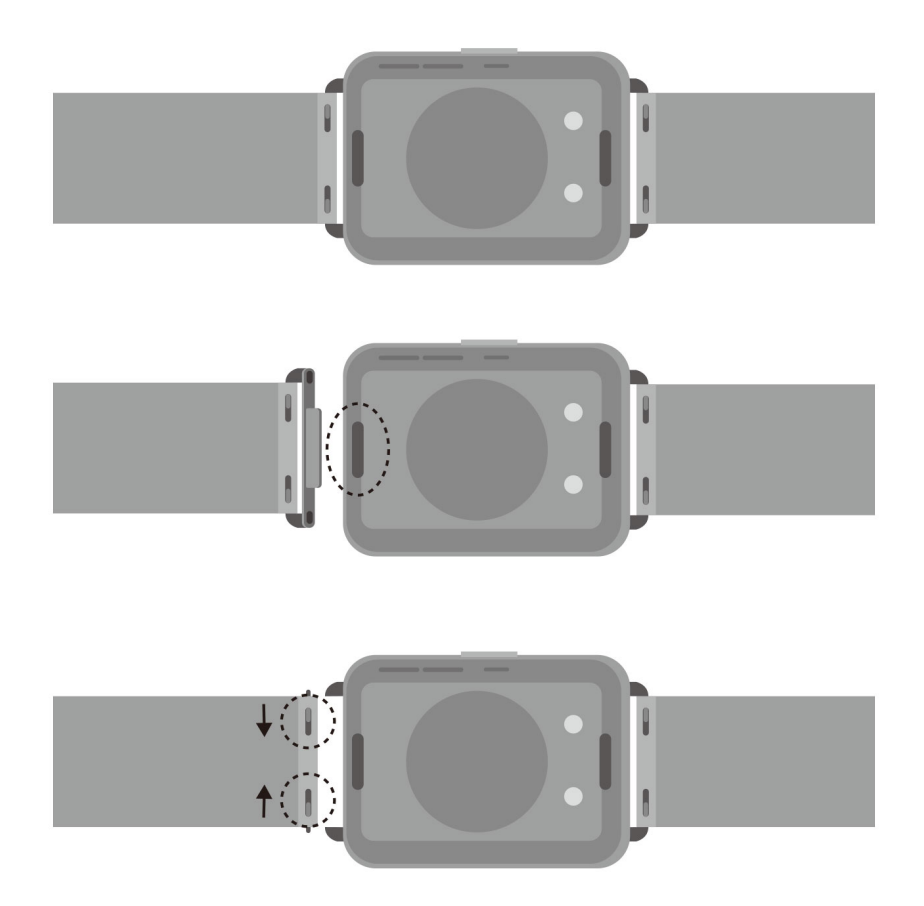

Снятие креплений: нажмите на кнопки для прикрепления и открепления ремешка, расположенные по краям корпуса часов, чтобы отсоединить крепления.

Установка креплений: совместите крепления с корпусом часов и прикрепите их.

Снятие ремешка: нажмите на зажимы на ремешке, потяните ремешок наружу и отсоедините его от крепления.

Установка ремешка: нажмите на зажимы на ремешке, совместите ремешок с креплением и закрепите ремешок.

### **Обновление ПО часов**

откройте приложение Huawei Health (Здоровье), перейдите в раздел **Устройства**, выберите имя вашего устройства и нажмите **Обновление ПО**. Ваше устройство (телефон) автоматически проверит наличие доступных обновлений. Следуйте инструкциям на экране, чтобы завершить обновление.

# <span id="page-37-0"></span>**Просмотр Bluetooth-имени, MAC-адреса, серийного номера, названия модели и номера версии устройства**

- **Способ 1.** На вашем устройстве перейдите в раздел **Настройки > Сведения** и проведите по экрану вверх и вниз, чтобы посмотреть имя устройства (Bluetooth-имя устройства), MAC-адрес, модель, номер версии и серийный номер устройства.
- **Способ 2.** Откройте приложение Huawei Health (Здоровье), перейдите в раздел **Устройства** и выберите ваше устройство. Имя подключенного устройства — это и есть Bluetooth-имя.

Откройте приложение Huawei Health (Здоровье), перейдите на экран сведений об устройстве и выберите опцию **Обновление ПО**. В разделе **Текущая версия** указан номер текущей версии ПО устройства.

### **Слив воды одним касанием**

Проведите вниз по рабочему экрану, нажмите на значок  $\bigcirc$ . На экране будет отображаться сообщение о том, что часы сливают воду. Во время слива воды устройство будет вибрировать и издавать звук капающей воды. Перед завершением слива воды вы можете встряхнуть устройство, чтобы ускорить процесс удаления воды из специального отверстия.

После плавания с устройством оно автоматически начнет вибрировать и сливать воду.